# GRANT APPLICATION WALKTHROUGH

A guide to completing a grant application in **Egrants** 

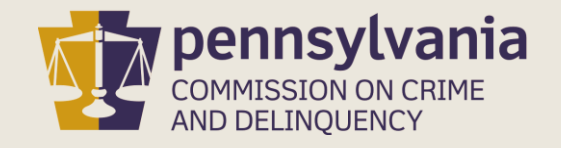

## INFORMATION GUIDE

This walkthrough provides a general overview of how to complete a grant application in Egrants.

You may follow this walkthrough page by page or click on a step listed on the right of this slide for information on a specific step of the process.

### TABLE OF CONTENTS

- 1. [Create Application in Egrants](#page-2-0)
- 2. [Complete Application Sections](#page-7-0)
- 3. [Access Grant Application Draft](#page-9-0)
- 4. [Complete Signature Page](#page-12-0)
- 5. [Submit Application](#page-15-0)
- 6. [Confirm Application Submission](#page-17-0)

### <span id="page-2-0"></span>1. CREATE AN APPLICATION IN EGRANTS

Log into Egrants at [https://www.pccdegrants.pa.gov/Egrants/Login.aspx.](https://www.pccdegrants.pa.gov/Egrants/Login.aspx)

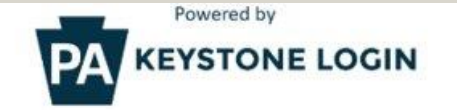

If you have an existing CWOPA\ or MUSER\ account, you can continue to sign in using that account information.

If you have already signed up for Keystone Login through another state agency's data-system, please use your Keystone Login information to sign in below.

All other Egrants users who do not have a Keystone Login account should click the Register link below.

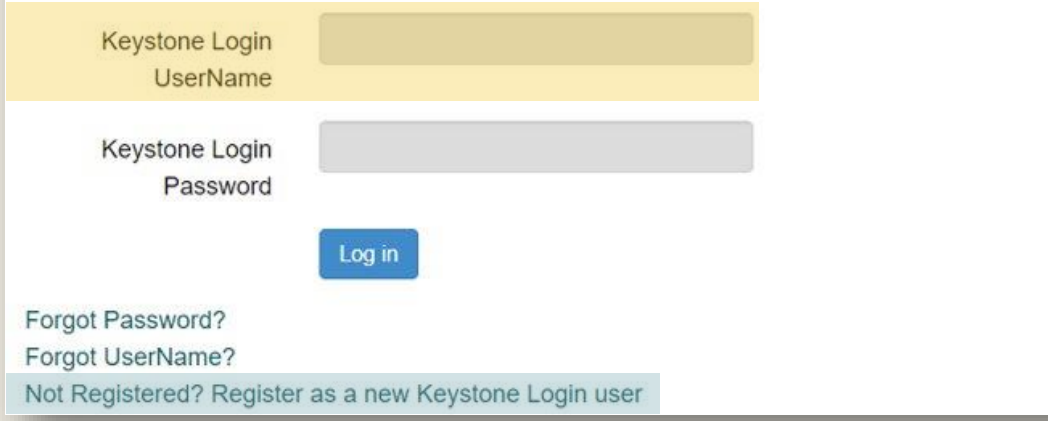

If you do not have login credentials, you must register an account with Egrants. The [Keystone Login Guide](https://www.pccd.pa.gov/schoolsafety/Documents/Technical%20Assistance/Egrants%20Keystone%20Login%20User%20Registration%20Guide.pdf) can guide you through the registration process.

On the Main Menu, click the top menu item link which reads "To create a new Application (or Concept Paper) in response to a Funding Announcement (Funding Announcement tab)."

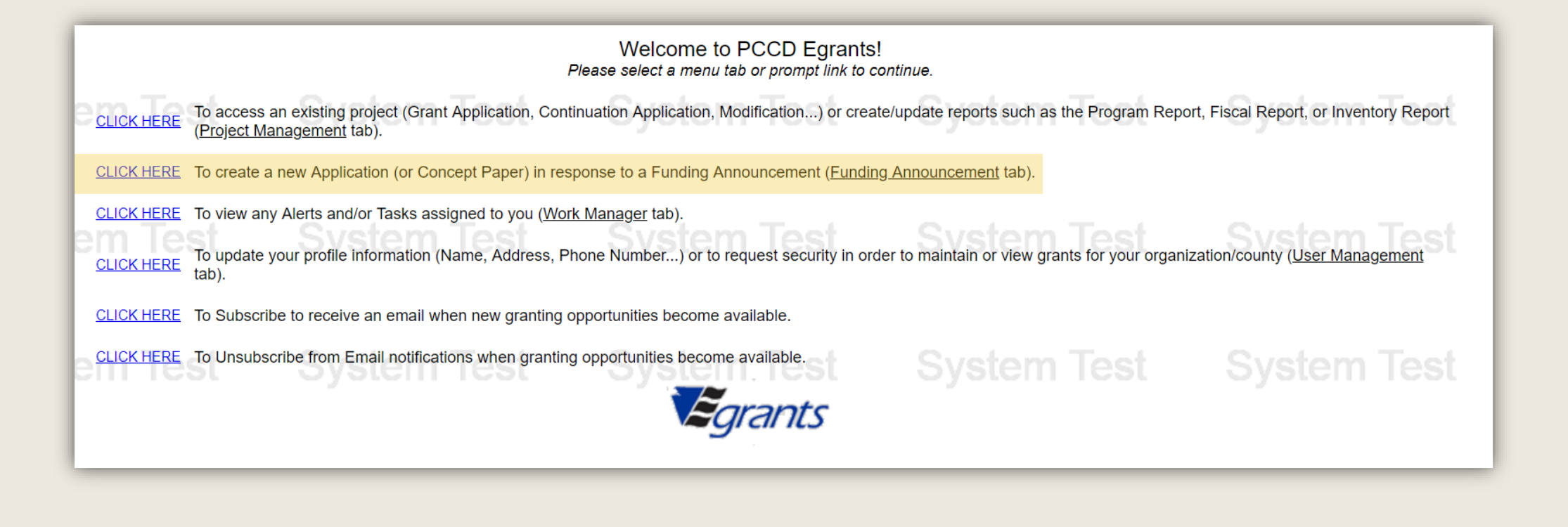

Click on the Funding Announcement Title that corresponds with the grant application being created.

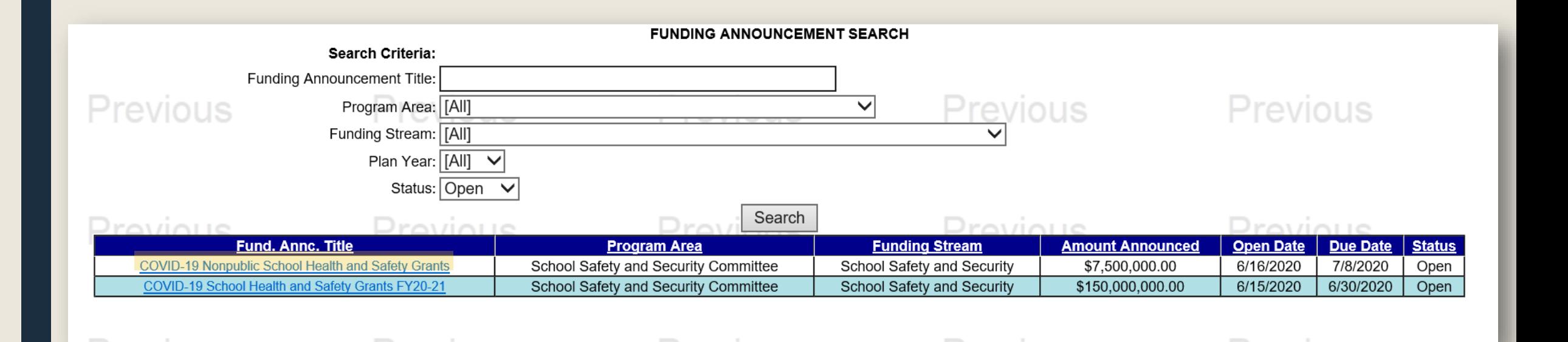

#### On the Funding Announcement Summary page, click the Create New Application button.

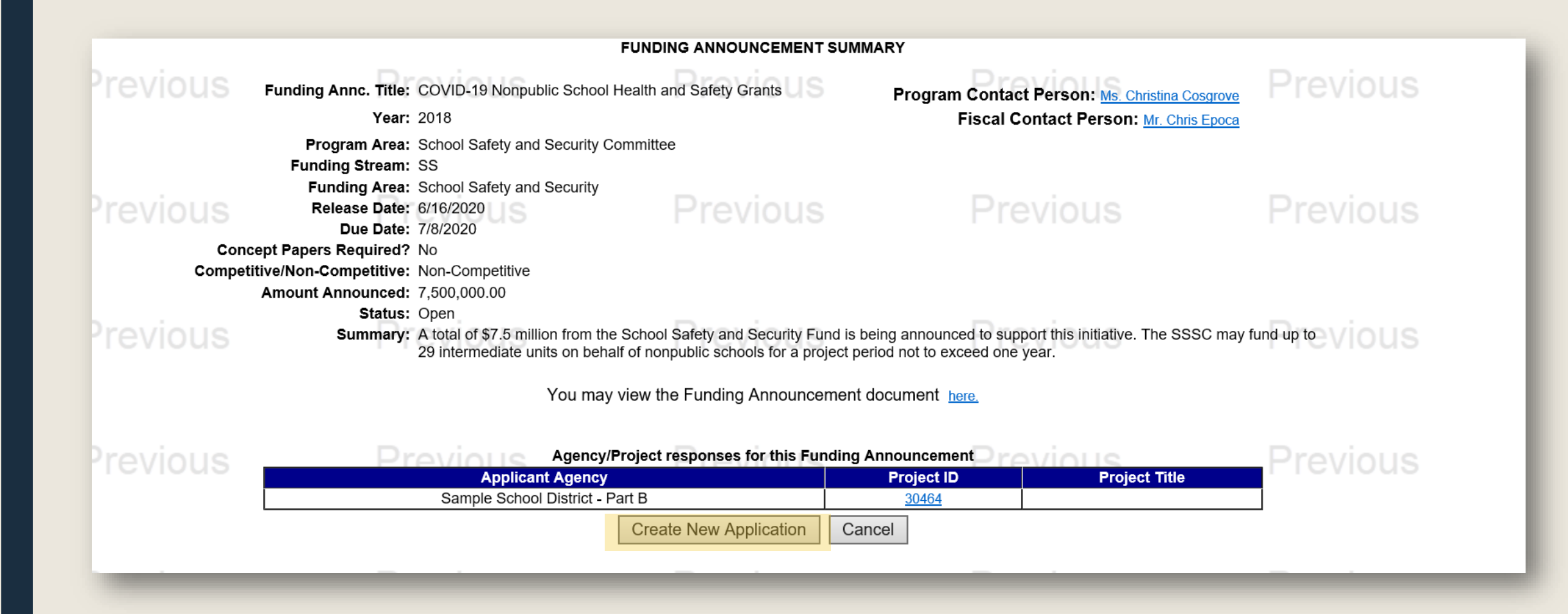

On the Application Summary page, a dialog box will appear that provides your Grant ID. Please write that Grant ID down for future reference as you will use the Grant ID to access your application from now on. Once the Grant ID has been written down, click OK.

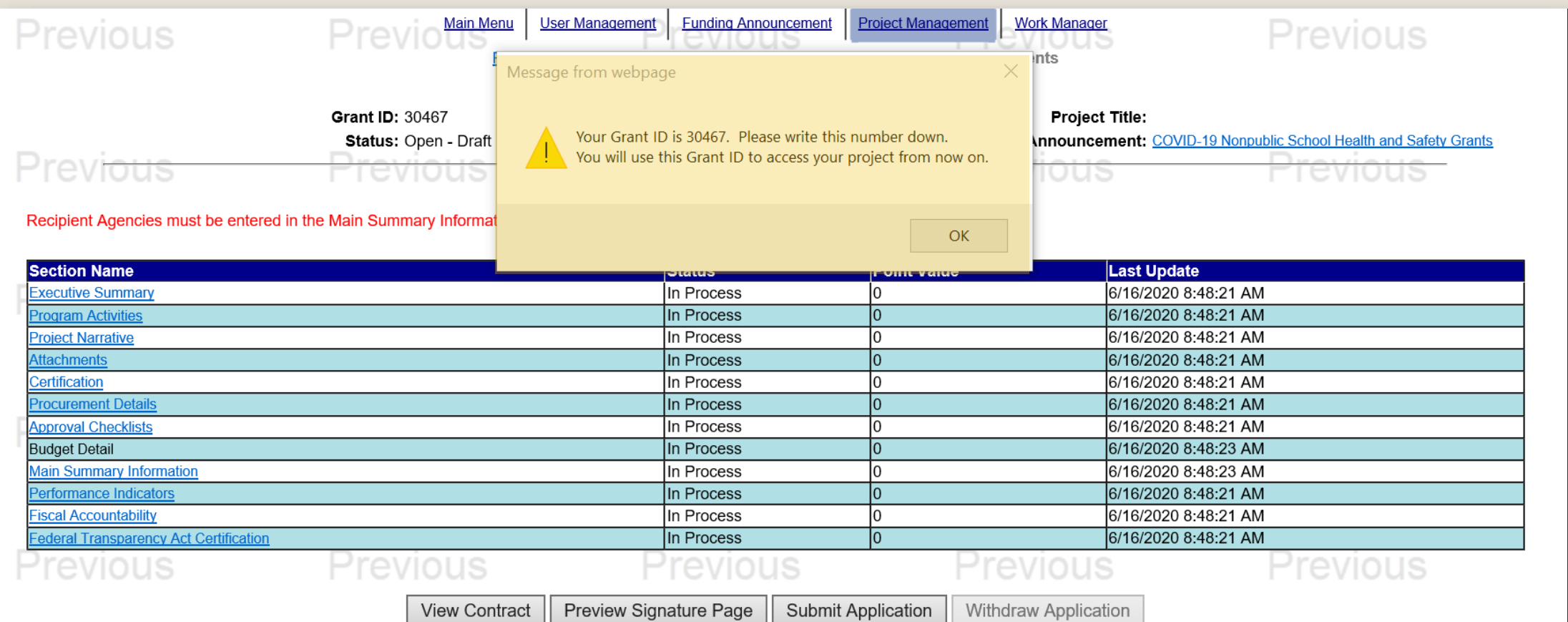

### 2. Complete Application Sections

<span id="page-7-0"></span>The Application Summary page contains each section of the application. Beginning with the Main summary Information Section, click on the Section Name of each section to open and complete that part of the application.

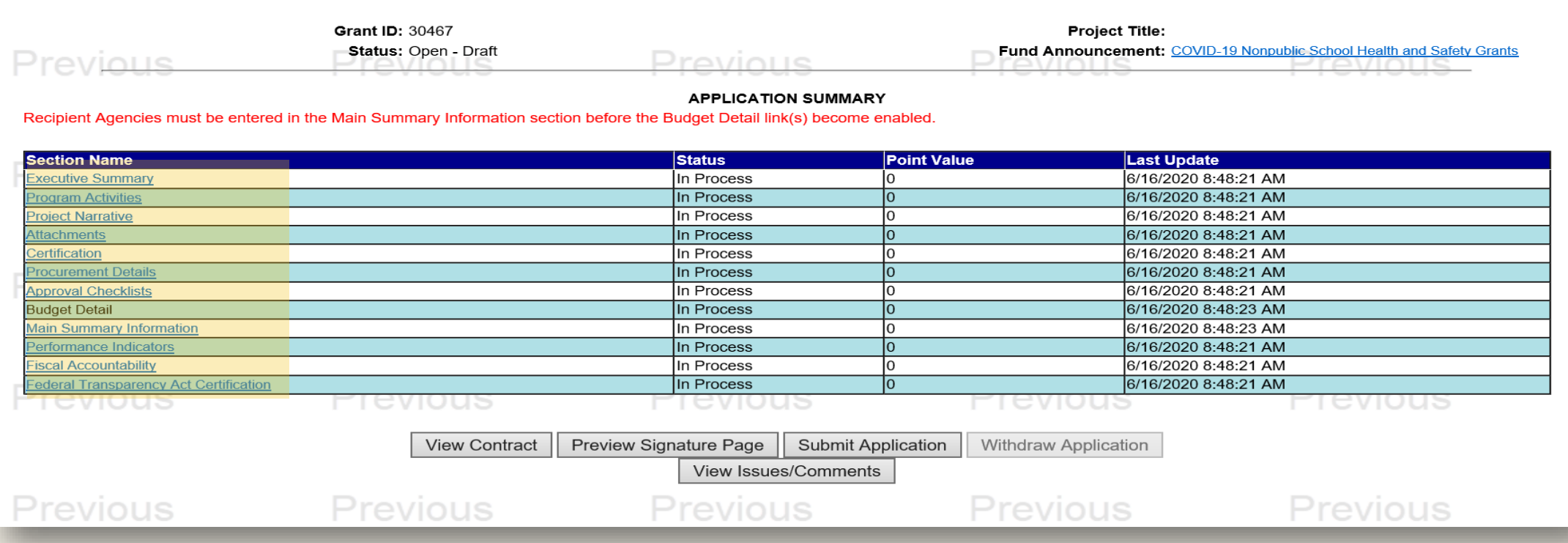

The Section Names that appear in the application may not match the example shown above as each Funding Announcement has unique application sections. Please refer to the **Funding Announcement** specific to the grant application when completing the application sections.

Each Section will have a field with a drop down menu near the top of the page titled Completion Status. After completing each section, change this field from In Process to Complete then click the Save button.

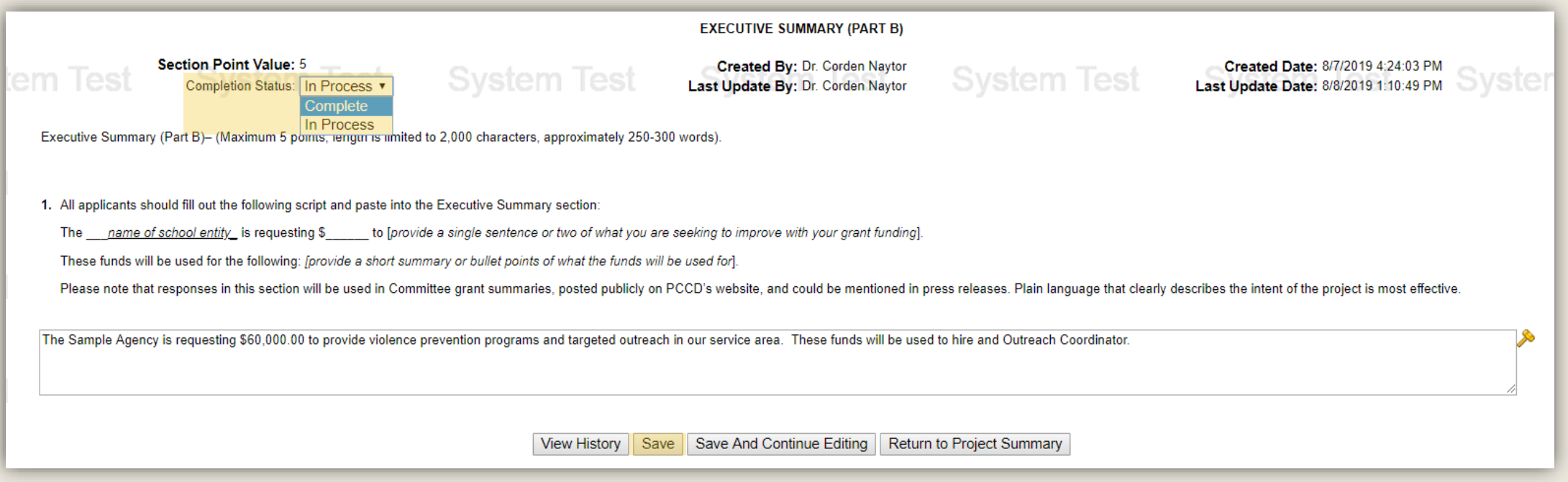

### <span id="page-9-0"></span>3. ACCESS GRANT APPLICATION DRAFT

The application may be done in segments as it will be saved in Egrants and can be accessed by logging into Egrants and clicking the menu option labeled To access an existing project (Grant Application, Continuation Application, Modification…) or create/update reports such as the Program Report, Fiscal Report, or Inventory Report (Project Management tab)

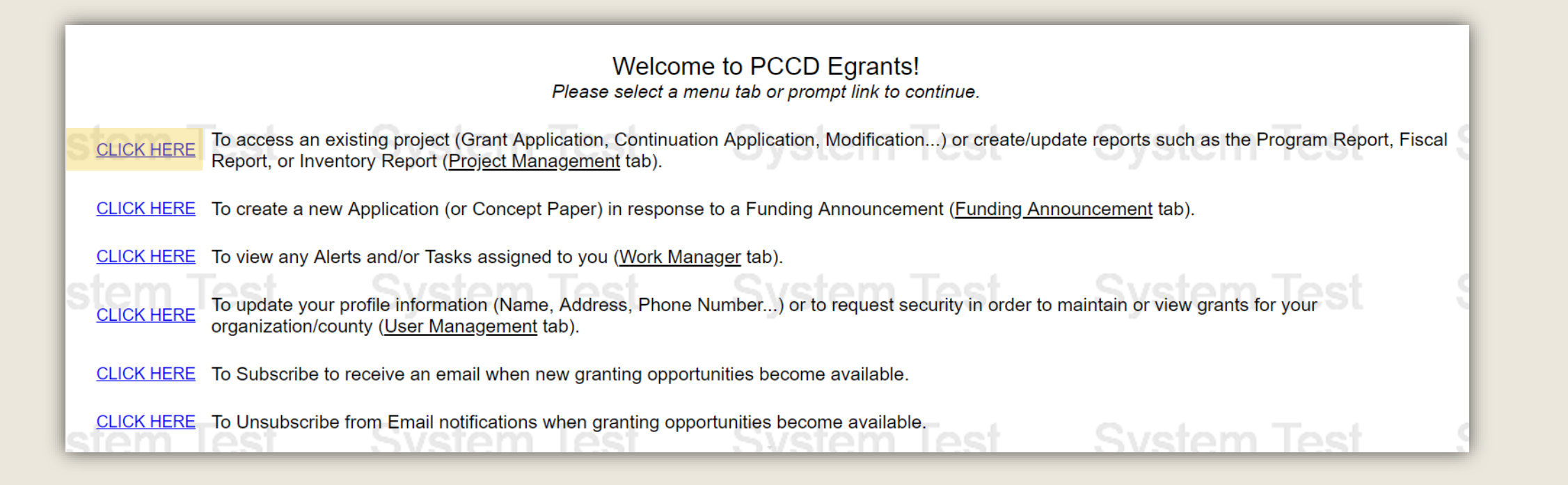

Click on the Grant ID that corresponds with the grant application being accessed.

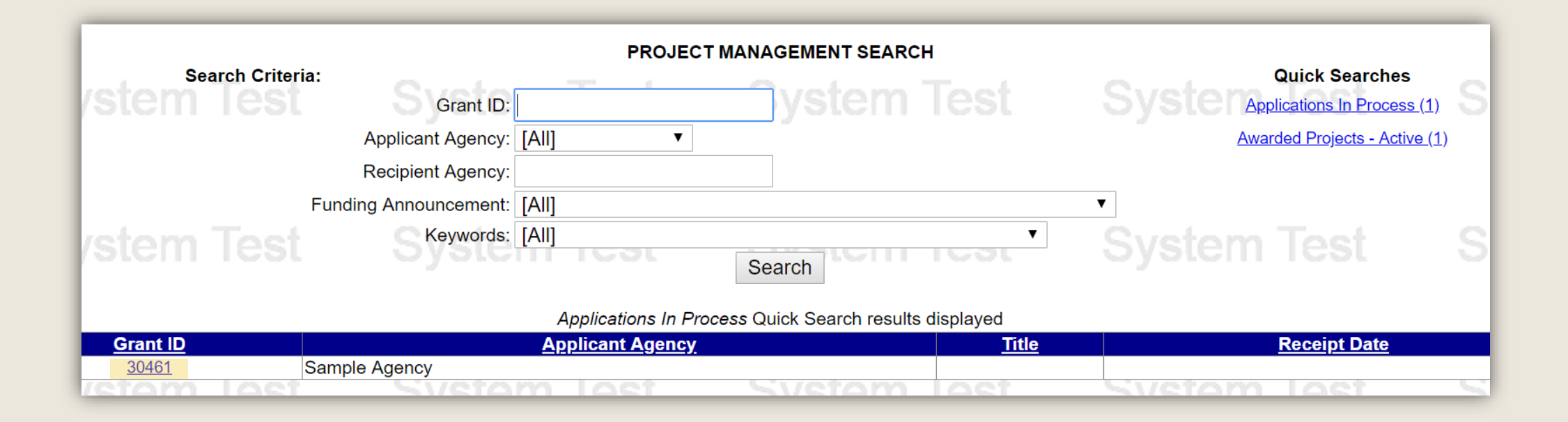

#### Click on the Application link.

#### **PROJECT SUMMARY**

System

CLICK HERE To enter/update/view a Program, Fiscal, or Inventory Report for this grant (Monitoring menu item).

**CLICK HERE** To view any Audit Information for this grant (Audit menu item).

To view the current financial information for this grant such as payments and funding sources (Fiscal Details menu item). **CLICK HERE** 

To view the reporting requirements for this grant such as when fiscal reports are due (Reporting Requirements menu item). **CLICK HERE** 

#### Select the document link to access the details (i.e. Budget, Main Summary, Contract report...).

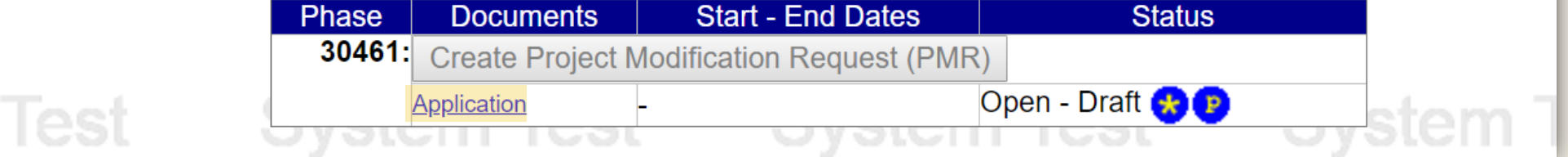

### 4. Complete Signature Page

#### <span id="page-12-0"></span>When the Status of all sections are Complete, click the Preview Signature Page.

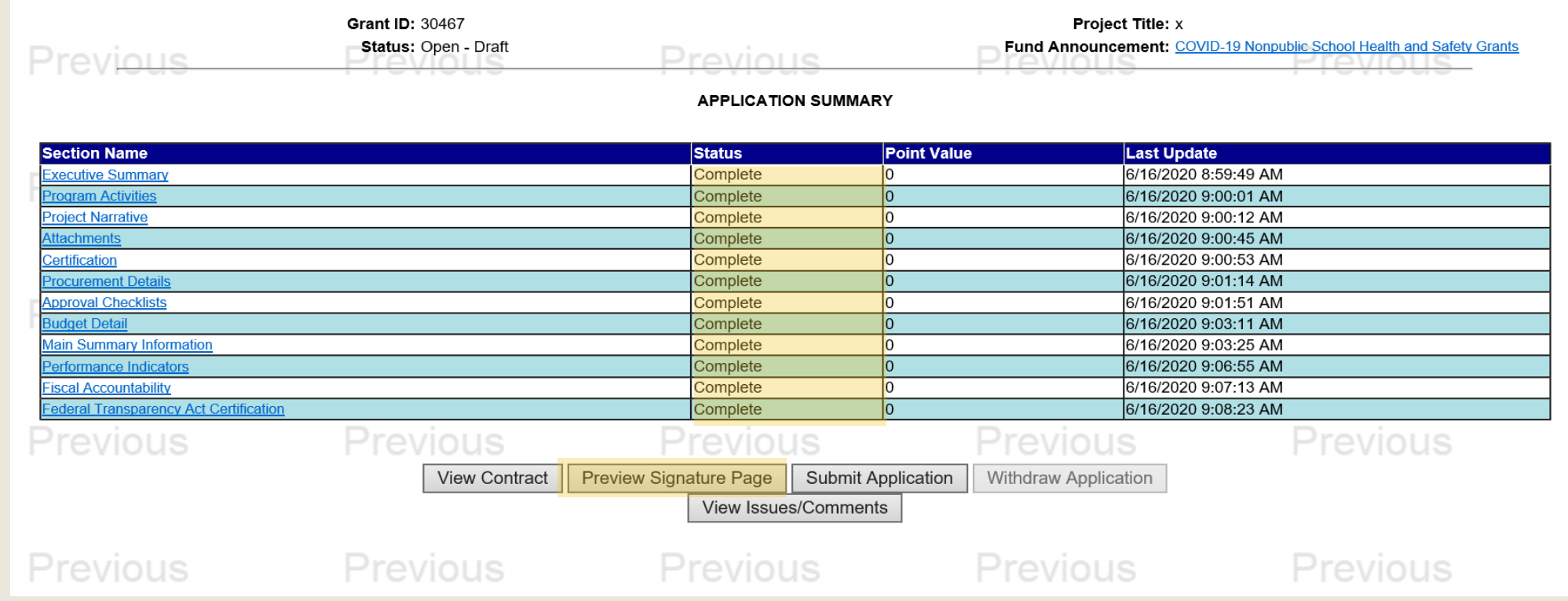

The following page contains the below message advising that the Signature Page will appear in a new window. The window may not appear if a pop-up blocker is in use. If a new window does not appear within a minute, click on the link titled Click Here.

Your report should appear in a new window in about a minute, if it does not appear Click Here. You will need Adobe Reader to view the report. If you receive errors when the Adobe Reader is attempting to display the report,

make sure you have the latest version of the Reader software.

To continue, press the Continue button.

*r*stem Tes

Continue

#### **SUBGRANT: 30461** Short Title: Violence Prevention and Targeted Outreach

11. IN WITNESS WHEREOF, the Applicant has caused this subgrant application to be executed, attested, and ensealed by its proper officials, pursuant to legal action authorizing the same to be done.

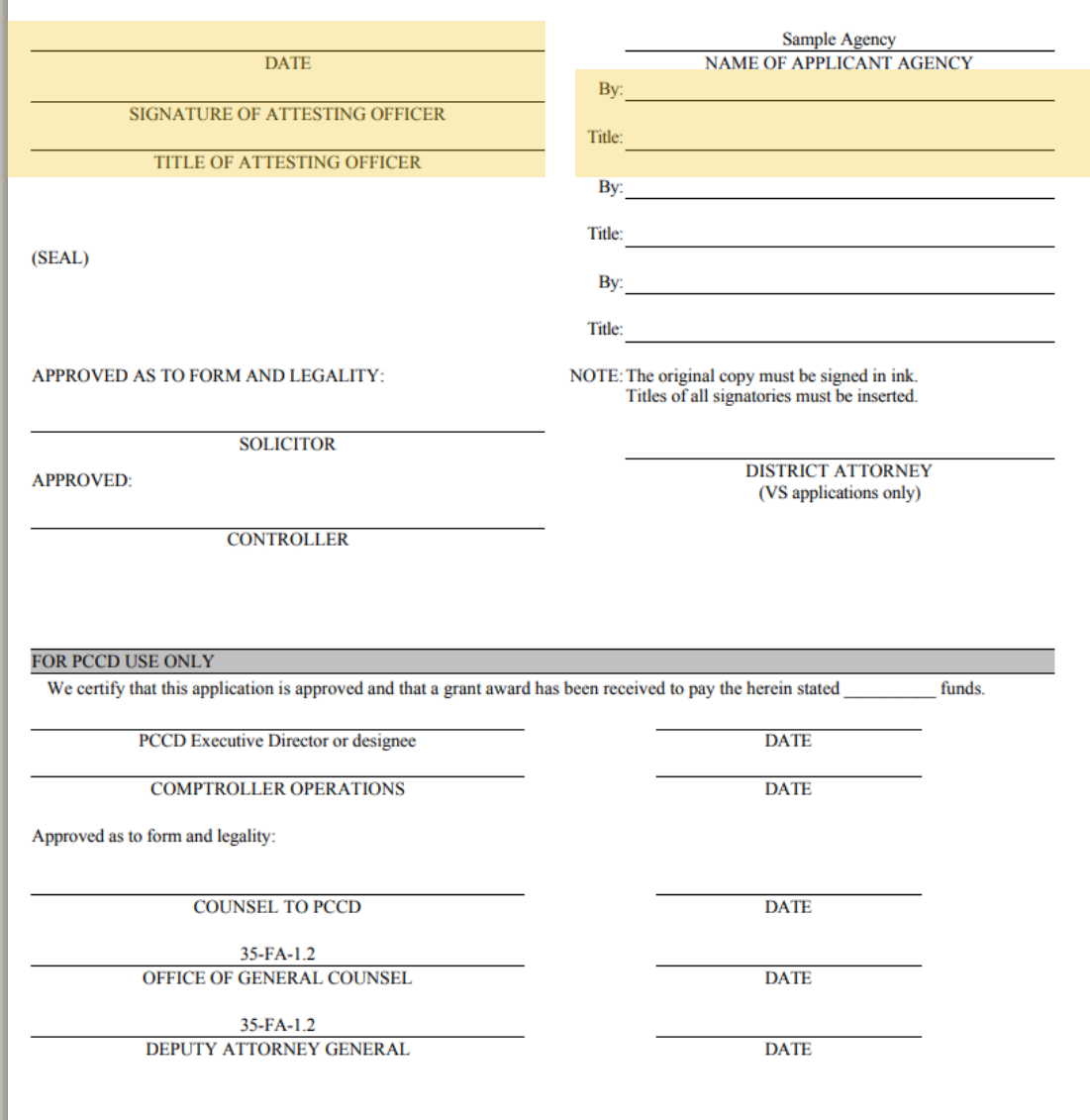

#### Signature Page Guide

- Applicants are only required to provide two signatures, one in each field highlighted in the example on the left side of this page.
- The Chief School Administrator must sign the highlighted field on the right side of the page.
- The Attesting Officer must sign the highlighted field on the left side of the page. An Attesting Officer can be *any* school official, such as a board member or business manager, that is capable of attesting to the authenticity of the signature of the Chief School Administrator.
- Once the Superintendent and Attesting Officer have provided their signatures, the scanned copy of the signature page can be attached to the application in the Required Attachment section, or can be emailed to: [ra-cd-grantsigs@pa.gov](mailto:ra-cd-grantsigs@pa.gov)

Applicants are not required to complete any section of the signature page outside of providing a signature from the Chief School Administrator and Attesting Officer.

### 5. SUBMIT APPLICATION

<span id="page-15-0"></span>Once the signature page has been completed and emailed, submit the application by returning to the Application Summary Page and clicking the Submit Application button.

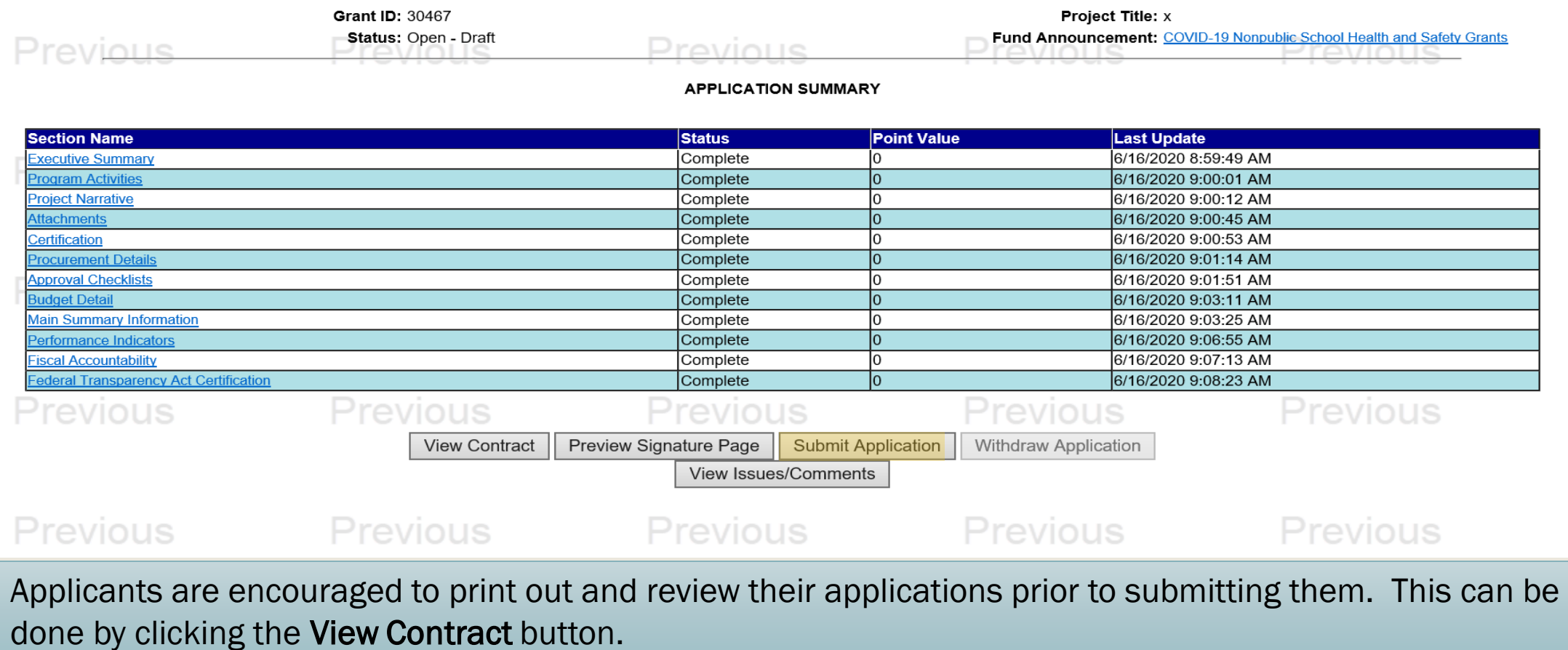

After clicking the Submit button, a pop up alert will ask for confirmation that you're ready to submit the application. If you are ready to submit the application, click the OK button.

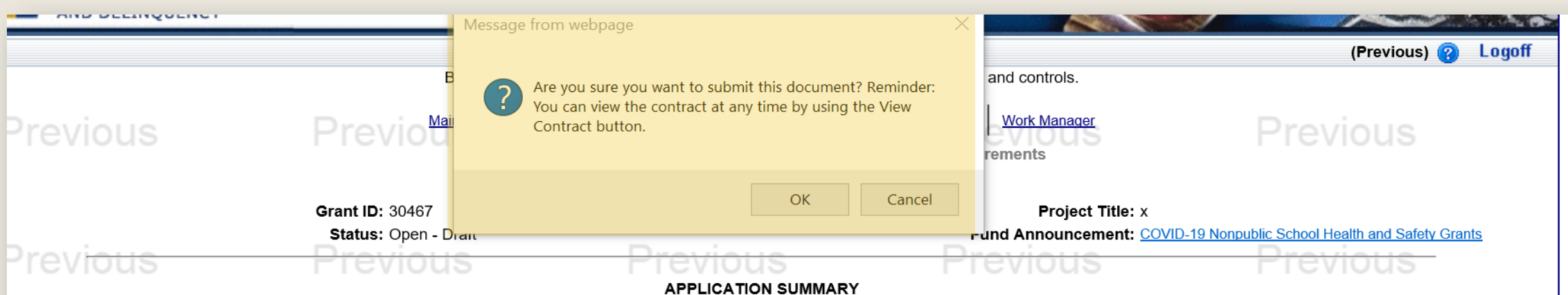

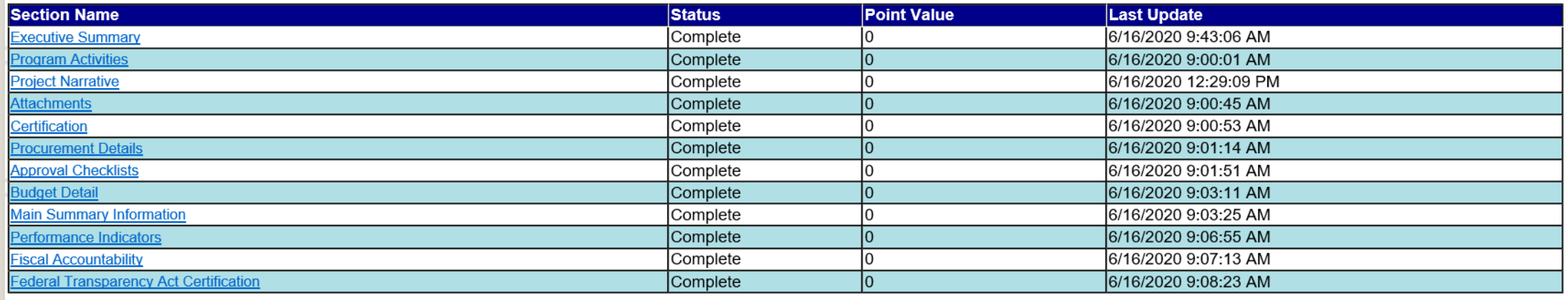

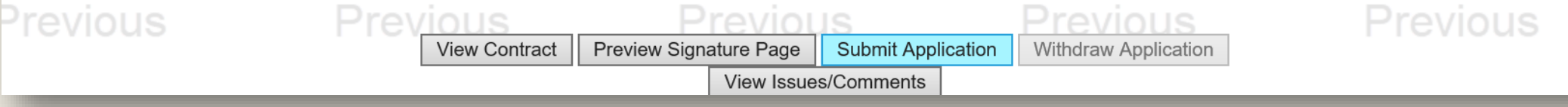

### 6. CONFIRM APPLICATION SUBMISSION

<span id="page-17-0"></span>To confirm the successful submission of a grant, return to the Project Summary page. The Status of an application that has been submitted will read Open – Received.

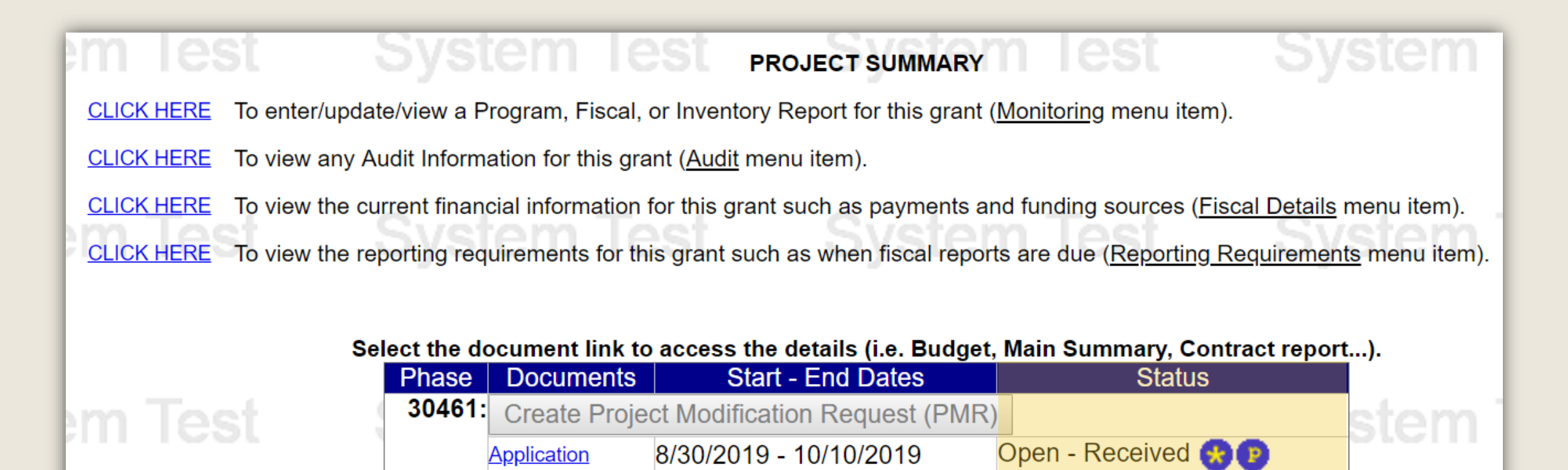

## ADDITIONAL INFORMATION

- Use the links in the table of contents to the right to revisit any step of this walkthrough.
- See the **[Funding Announcement](https://www.pccdegrants.pa.gov/Egrants/Public/OpenAnnouncements.aspx)** for detail on grant application guidelines, eligibility, and requirements.
- If you have any questions, see the Funding Announcement Q&A.
- For any questions not addressed in the Q&A, email [RA-CD-SSSC@pa.gov.](mailto:RA-CD-SSSC@pa.gov)
- For additional grant guides and walkthroughs, [please visit the Grant Guides page of PCCD's](https://www.pccd.pa.gov/Funding/Pages/Grant-Guides.aspx)  website.

### TABLE OF CONTENTS

- 1. [Create an Application in Egrants](#page-2-0)
- 2. [Complete Application Sections](#page-7-0)
- 3. [Access Grant Application Draft](#page-9-0)
- 4. [Complete Signature Page](#page-12-0)
- 5. [Submit Application](#page-15-0)
- 6. [Confirm Application Submission](#page-17-0)

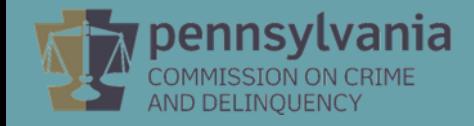